# Оглавление

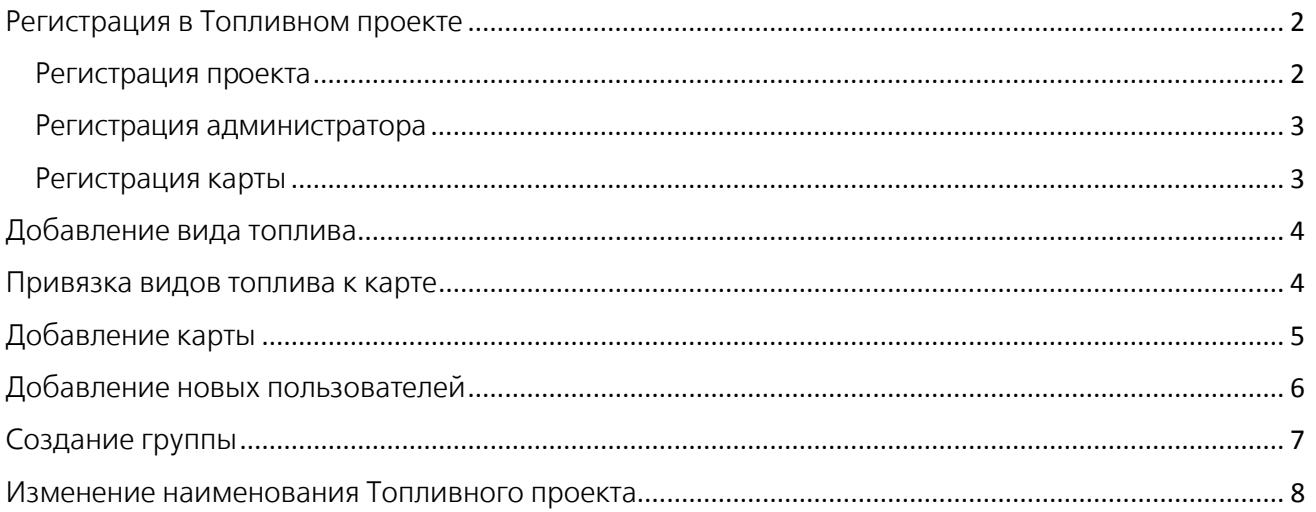

# Регистрация в Топливном проекте

<span id="page-1-0"></span>Для регистрации в Топливном проекте перейдите по ссылке [http://fuel.apb](http://fuel.apb/)[.o](http://fuel.sheriff.md/)nline Затем нажмите кнопку «Регистрация» и пройдите три шага для завершения регистрации.

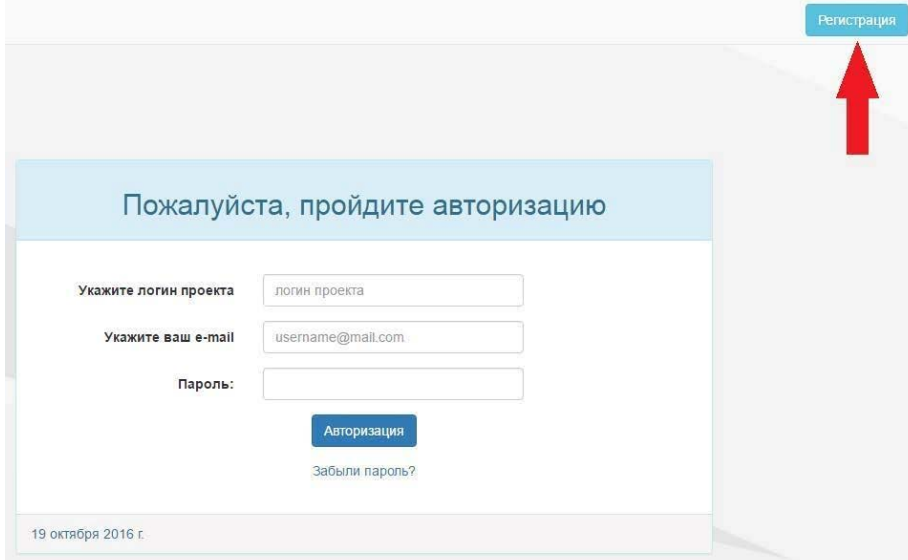

<span id="page-1-1"></span>Внимание! Заполните все текстовые поля.

## Регистрация проекта

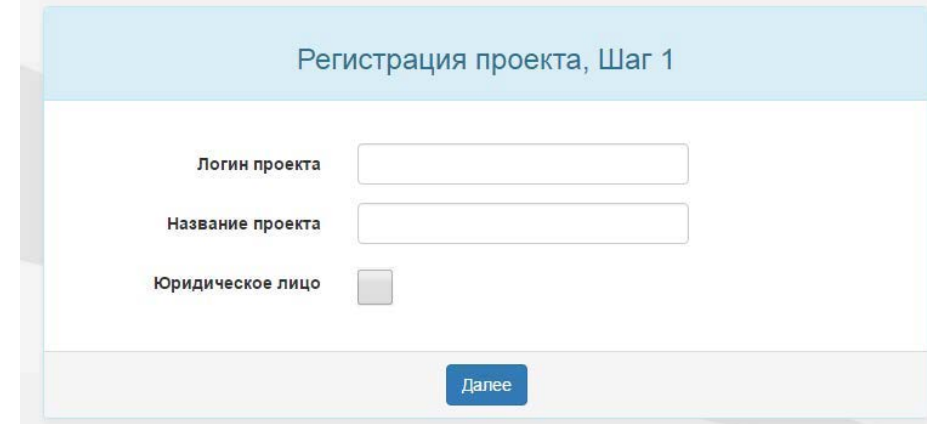

Логин проекта может содержать не более 25-ти символов, включая цифры и буквы русского/латинского алфавита. Логин необходимо вводить при каждом входе в Топливный проект.

Самостоятельно выберите удобное для вас название проекта (эта информация недоступна другим пользователям), используя буквы и цифры русского/латинского алфавита.

### <span id="page-2-0"></span>Регистрация администратора

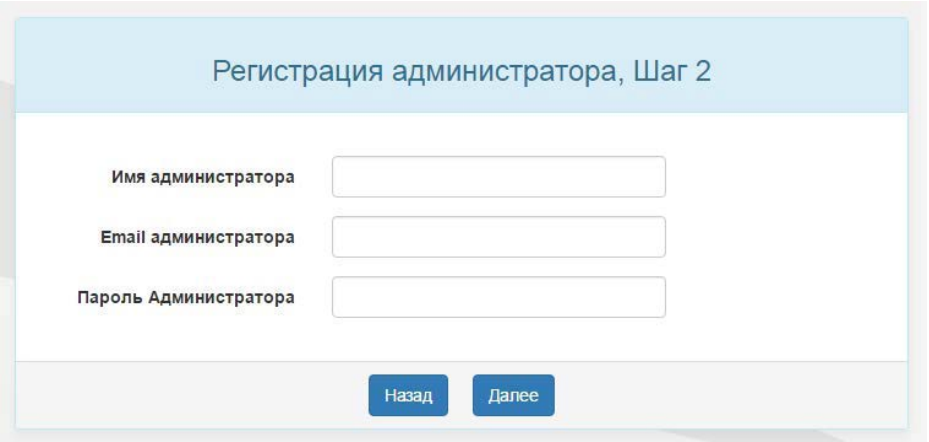

Имя администратора – лицо, управляющее Топливным проектом организации, используйте буквы и цифры русского/латинского алфавита.

Email администратора – введите адрес электронной почты администратора.

Пароль администратора может содержать не более 50-ти символов, используйте буквы и цифры латинского алфавита.

<span id="page-2-1"></span>Email и Пароль администратора необходимо вводить при каждом входе в Топливный проект организации.

### Регистрация карты

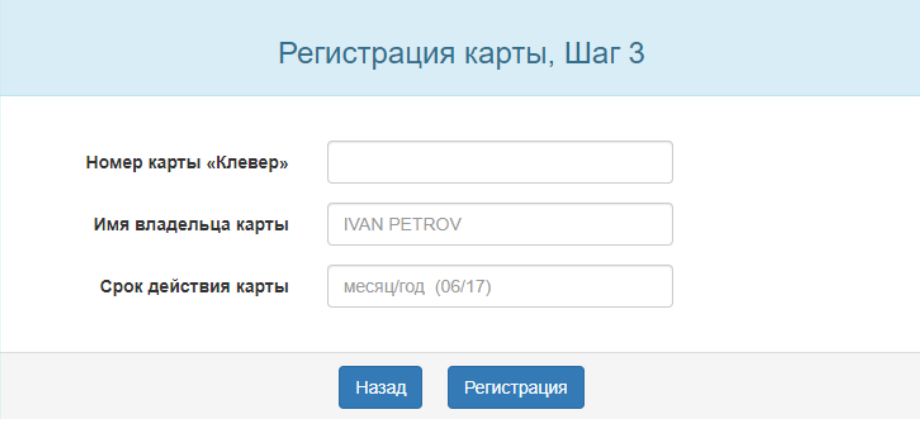

Номер карты указывается без пробелов. Если Банком выдано несколько карт, то вносится номер любой из них.

В графе «Имя владельца карты» можно указать ФИО держателя карты или имя, нанесенное на лицевой стороне карты буквами латинского алфавита.

Срок действия карты указан на лицевой стороне карты в формате месяц/год.

Важно! Регистрация и обслуживание в Топливном проекте возможно только с помощью карты, выданной ЗАО «Агропромбанк».

Для завершения регистрации в Топливном проекте нажмите кнопку «Регистрация».

## Добавление вида топлива

<span id="page-3-0"></span>Нажмите кнопку «Добавить вид Топлива» и выберите из списка нужный вид топлива, нажмите «Создать счет».

Вид топлива отобразится в Топливном проекте в разделе «Остатки».

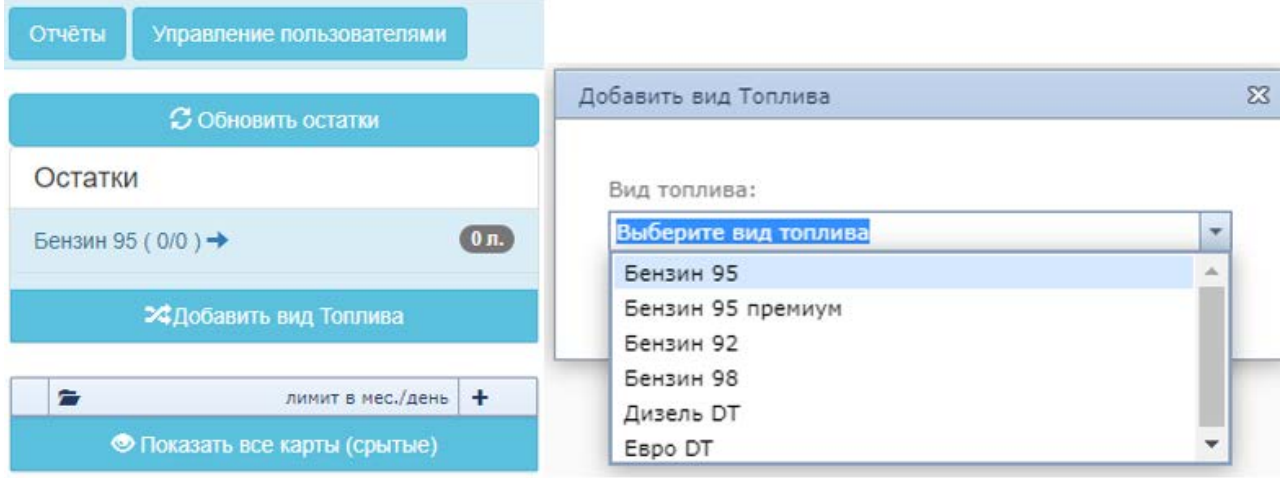

## Привязка видов топлива к карте

<span id="page-3-1"></span>В личном кабинете нажмите на символ цепи, выберите из списка необходимый вид топлива и нажмите «Привязать топливо».

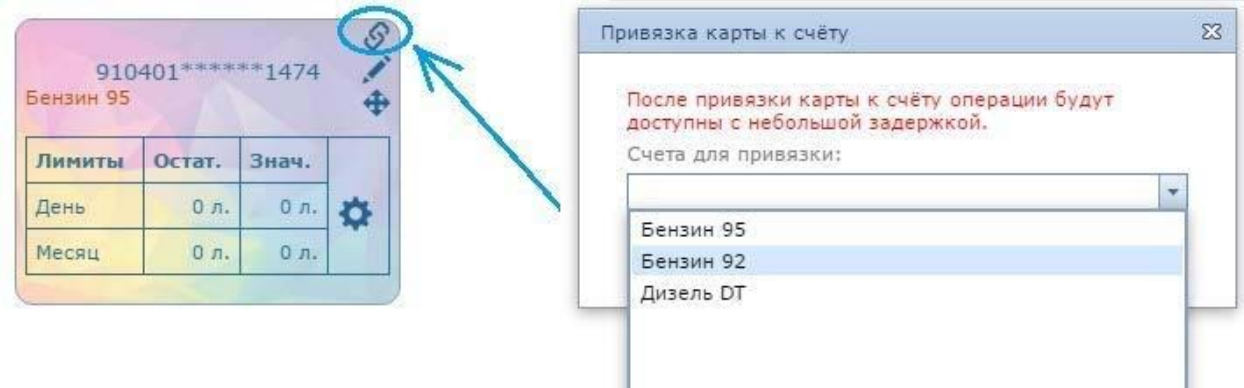

Если привязка карты к топливу осуществлена верно, то на карте появится таблица «лимитов».

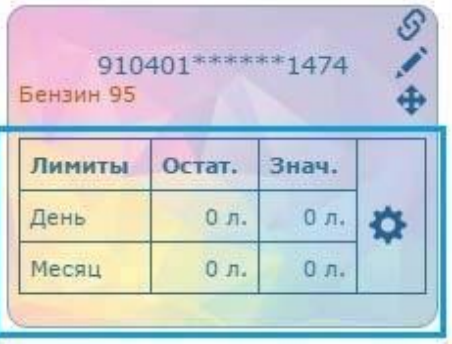

Приобрести топливо можно по истечении 15-20 минут после совершения данного действия.

Внимание! К одной карте можно привязать не более 2 видов топлива. Операция привязки карты к топливу необратима. «Отвязать» вид топлива от карты невозможно.

# Добавление карты

<span id="page-4-0"></span>В Топливный проект можно добавить неограниченное количество карт.

1. Для добавления карты зайдите в личный кабинет и нажмите кнопку «Добавить новую карту»

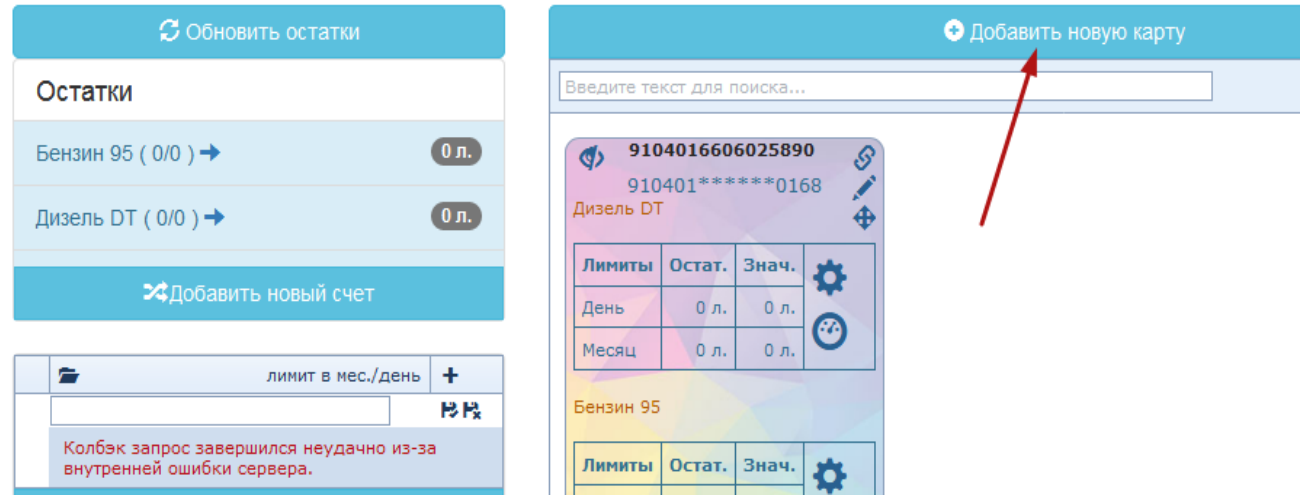

2. Введите реквизиты новой карты и ее название (указывается в произвольной форме). Далее нажмите кнопку «Создать новую карту».

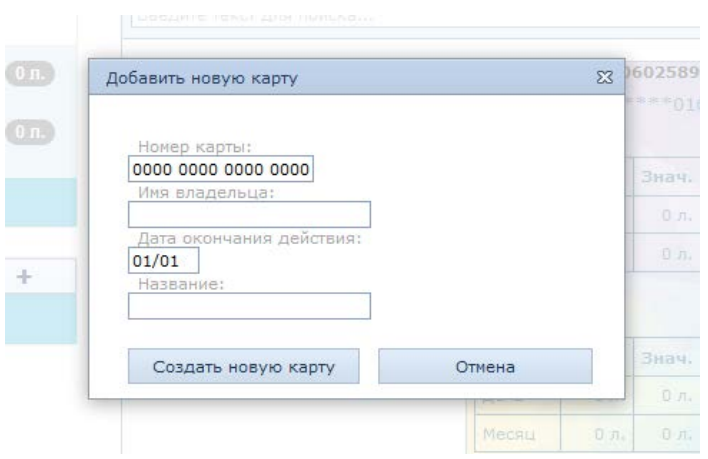

3. Привяжите новую карты к видам топлива в соответствии с [п.3 инструкции](#page-3-1).

Внимание! Удаление карт, привязанных к Топливному проекту, невозможно! Старую карту Φ можно скрыть, для этого необходимо нажать знак

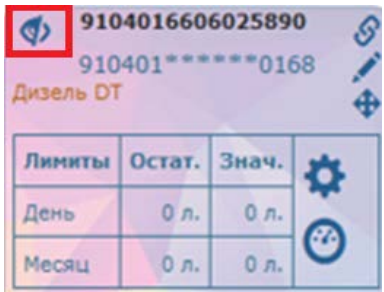

# Добавление новых пользователей

- <span id="page-5-0"></span>• Нажмите кнопку «Добавить нового пользователя»
- Выберите группу, доступную пользователю, и установите права доступа.

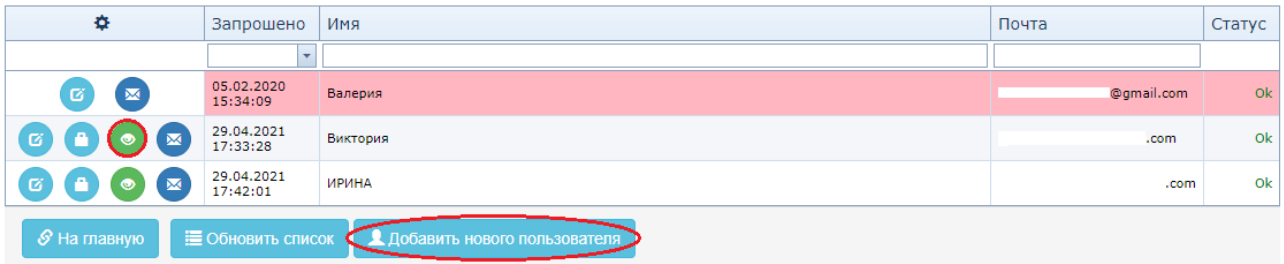

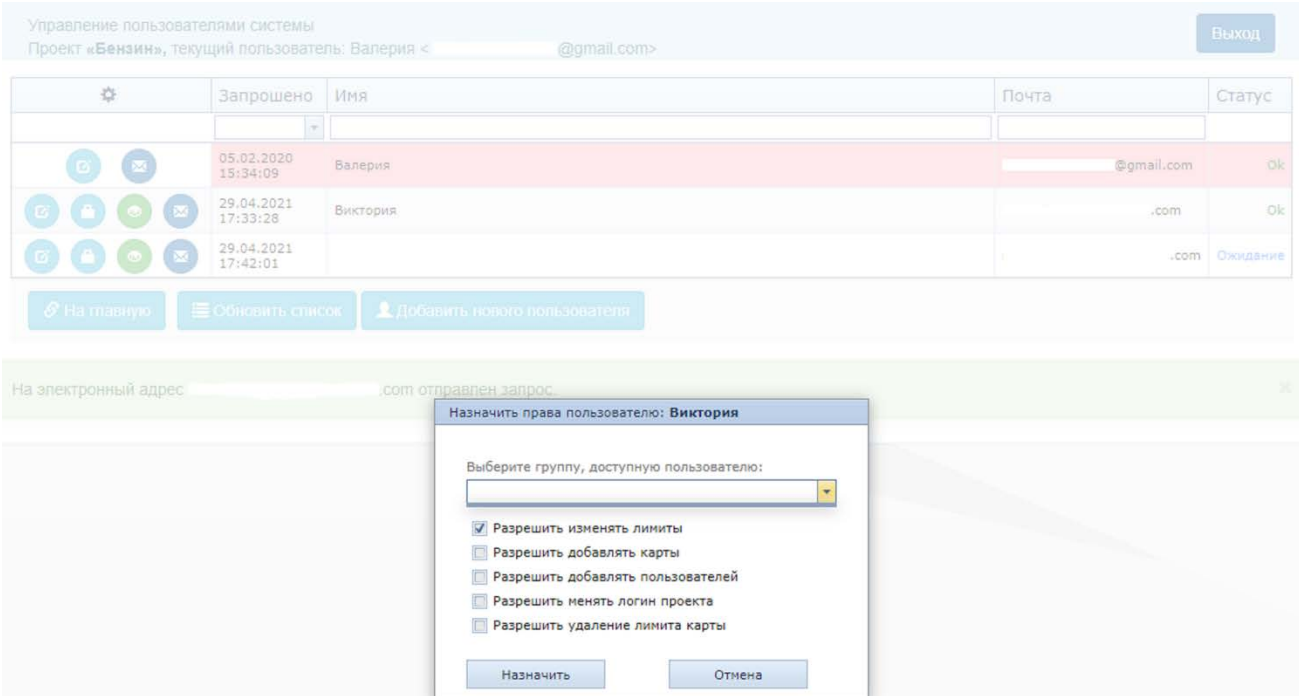

## Создание группы

<span id="page-6-0"></span>Для разграничения прав пользователей в Топливном проекте есть функция создания групп. Она работает при помощи кнопки  $\mathbf{F}$  в поле «Лимит в месяц»:

- создайте новую группу
- добавьте в созданную группу одну или несколько карт
- при назначении прав каждому пользователю выбирайте доступную группу

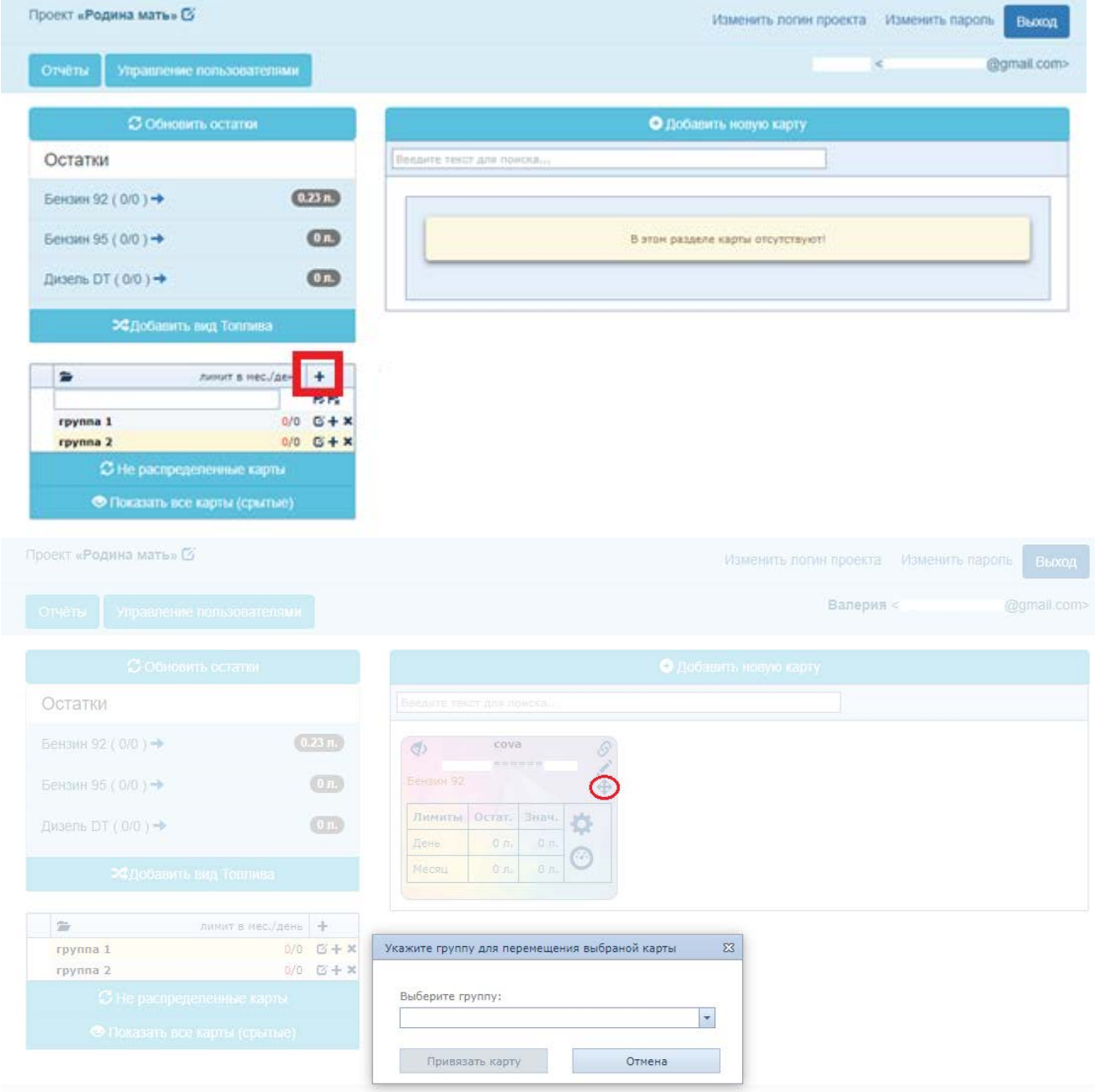

# Изменение наименования Топливного проекта

- <span id="page-7-0"></span>• В поле названия (левый верхний угол) нажмите значок<sup>» <mark>С</mark></sup>
- Введите новое имя проекта и нажать кнопку «Переименовать»

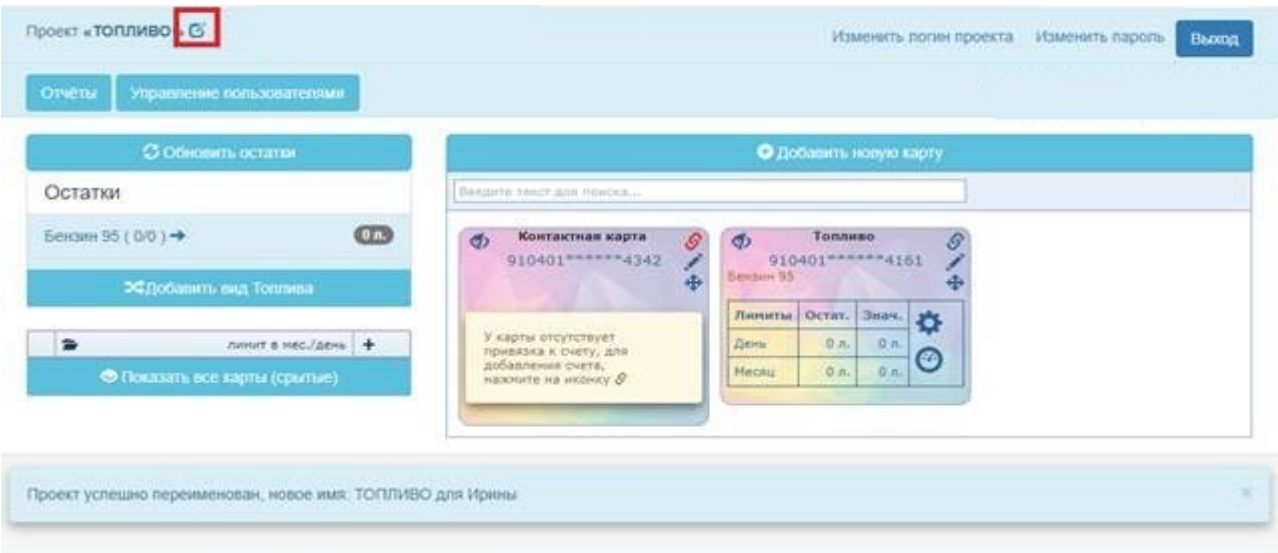

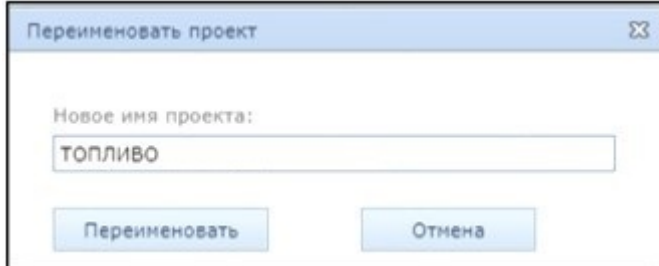

Важно! Юридические лица, в том числе Индивидуальные предприниматели, Главы крестьянских (фермерских) хозяйств, Частные нотариусы производят оплату за топливо в безналичной форме или наличными в кассе организации, реализующей топливо.